# **WhatsApp Social Media App**

# **Installation Instructions For Phones and Android Tablets**

**Note installing WhatsApp on a Phone or tablet it needs to text you a code for activating your account on that Device. If set it up on my tablet it will stop working on the phone If you want to use the phone again you will have get the code then the tablet will stop working and your phone will work again.**

### **There is no Ipad App at this time in order to use the Ipad you will have use the web browser method on the PC shown below.**

1. It can be located in the appropriate app store for your device

- 2. Tap green **Install** button on Android
- 3. Tap the **Open** Button and then Tap green **Agree and Continue** button
- 4. Choose Your **Country** and put in your **Phone Number** and Tap **Next** Button
- A Window will appear stating we will be verifying the phone number.
- 5.They will be sending you a 6 number code in a text to enter. Tap **OK**
- 6. Enter the enter the 6 Digit code

7.You will be asked to allow the WhatsApp to access and your **Photos** and **Video**s and any **backups**. If you don't tap **Allow** you will not be allowed to use those features.

8. The last things you will do is type your **Name** on the line and if you tap the **Camera Icon** you can take a picture of yourself to add to your profile. That is optional.

9. Tap the little Green Icon in the bottom right to start a **chat** select a **contact** and you are ready to **Text message** by typing in the **white bar** at the bottom of the page. The green Mic button will turn into a **Airplane**. Tap it to send your message

10. If you tap and hold the **Mic Icon** you will be able to create a voice message and you don't have to type it. Just release the **Mic Icon** when you are finished speaking it will put a box in the conversation area

At the top right side are two Icons the first is a Video Camera this is used to make Video calls. The other Icon is a phone receiver and it is used to make Voice calls

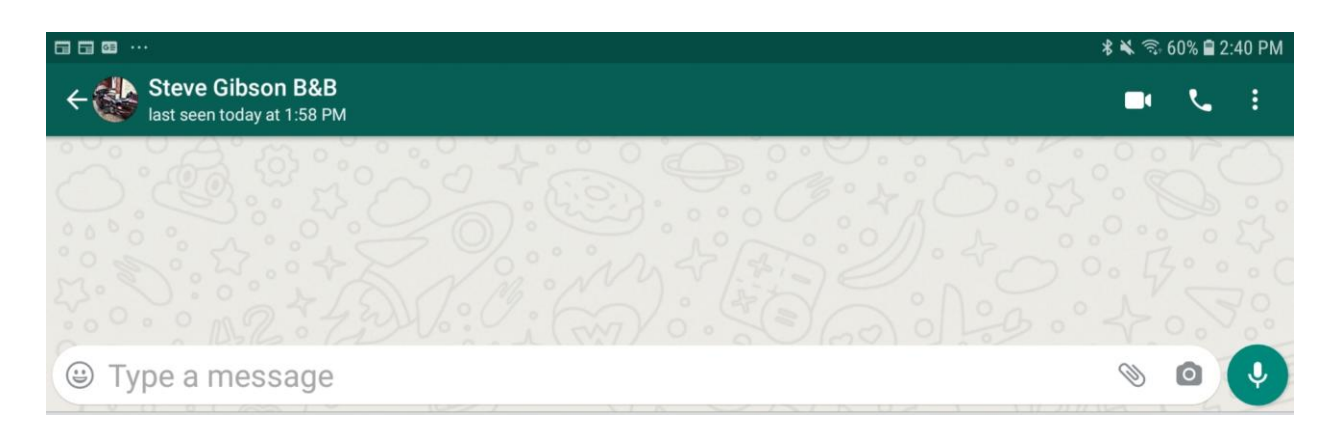

For extra features Tap the **Paper Clip** a window with icons will appear allowing you share files in your conversations.

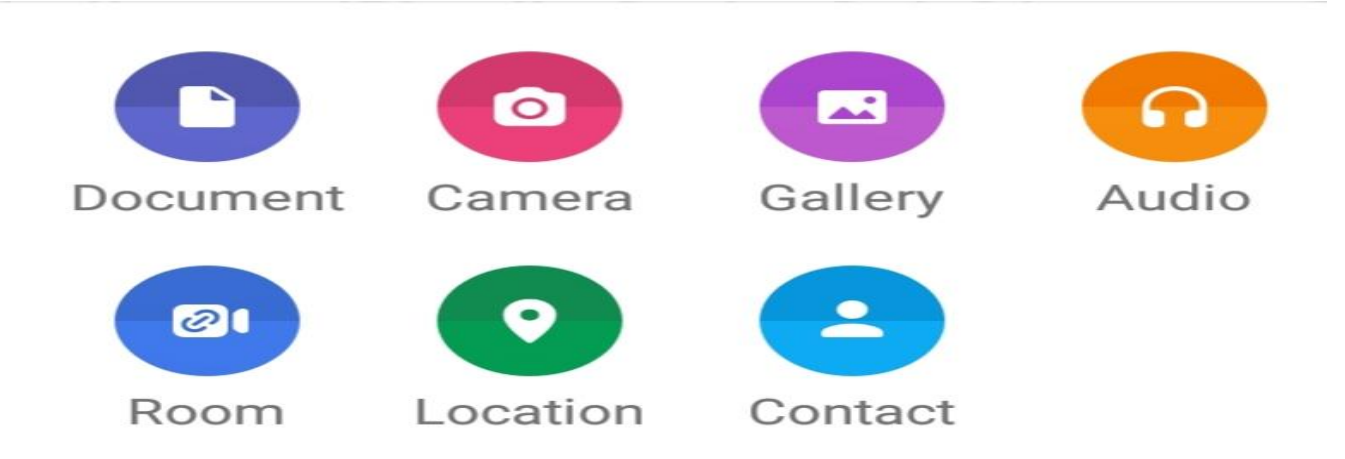

# **Setting up on the Personal Computer and Ipad**

There are two methods

1. Go to [www.whatsapp.com/download](http://www.whatsapp.com/download) and Download and Install the PC or Mac Version.

2. Use the Web based Version at [http://web.whatsapp.com](http://web.whatsapp.com/) use this for Ipad

When setting Them up for the first time they both set the same

- 1.You need you phone or tablet turned on and the the WhatsApp app running
- 2. On the right side of the phone is 3 vertical Dots Tap on them
- 3. This menu will appear

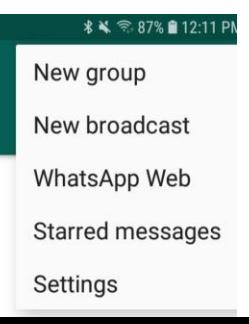

#### 4. Select WhatsApp Web

5. On the screen of the PC or Mac you will see this

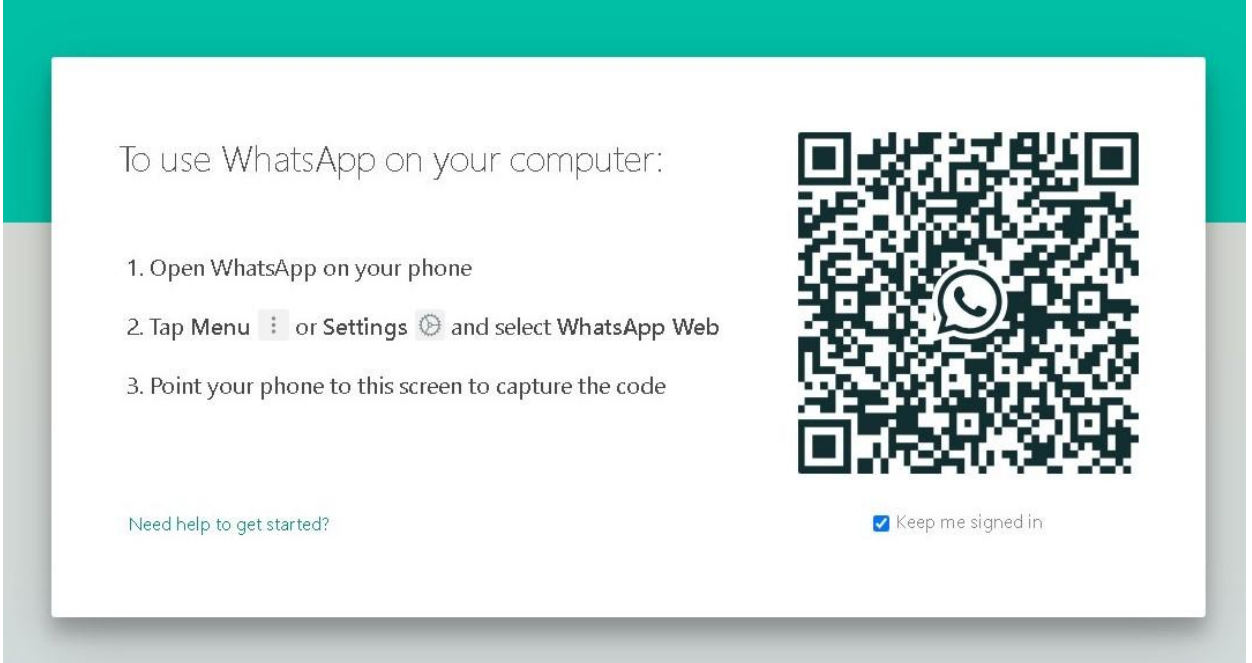

Make sure Keep me signed in has the check mark in the box then follow the instructions in the window.

When you complete the instructions you should see this on your phone screen

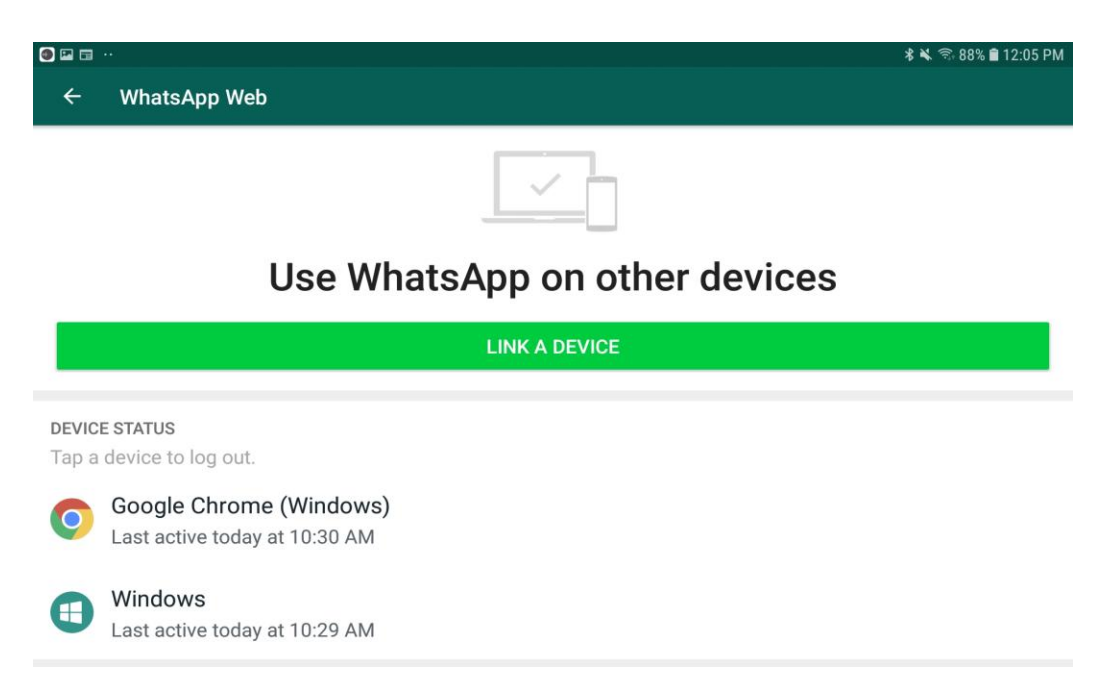

Important **Do Not Tap** either of the above icon to log out. If you do you will have to repeat what you just did to use the PC every time

The top Icon is for the Web Brower based link

The second Icon is for the Downloaded App